Studiewijzer kopiëren

## 1. Kopiëren studiewijzer

- Ga naar SOMtoday
- Ga naar 'onderwijs'
- Kies voor je vestiging indien nodig.

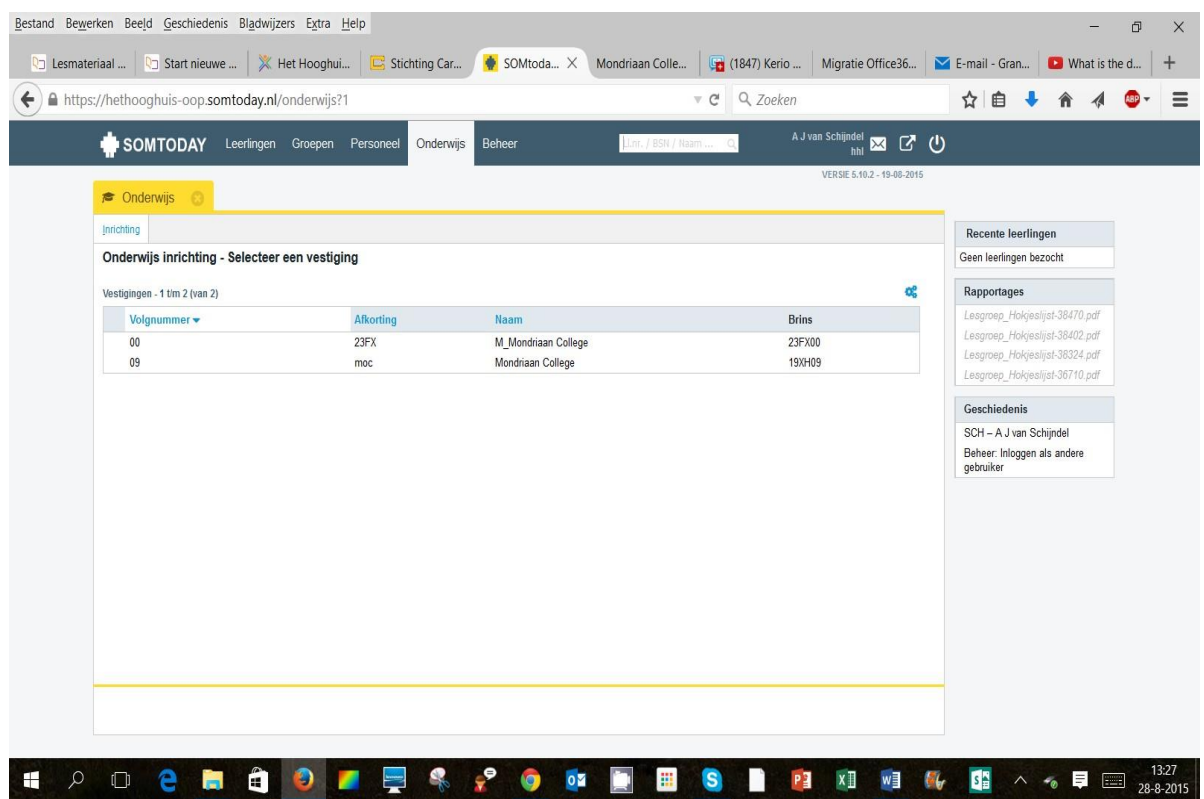

## Kies voor 'studiewijzers'

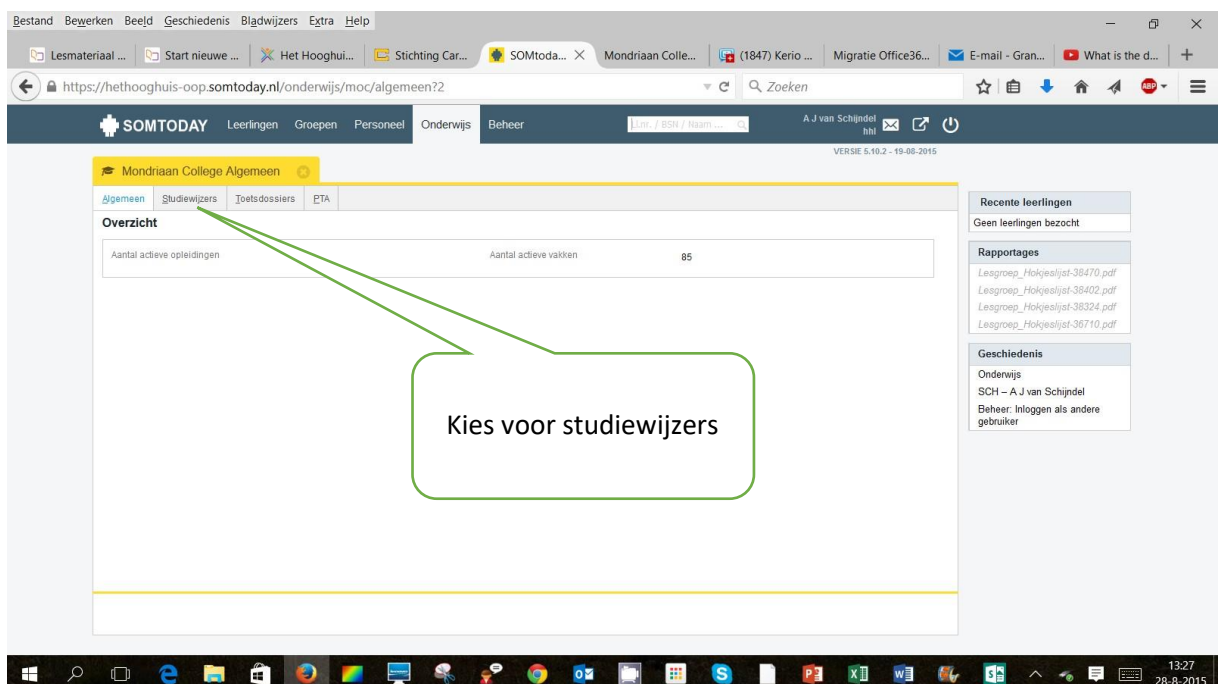

Kies onderaan voor 'studiewijzer kopiëren'

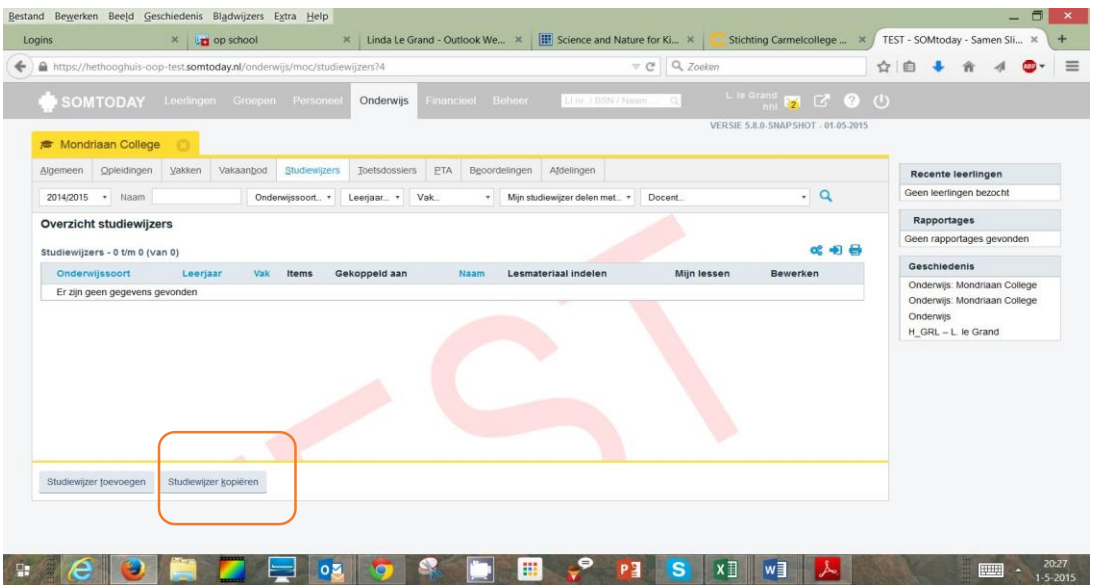

- Kies het juiste jaar (meestal zal je aan het begin van het schooljaar een studiewijzer uit het jaar ervóór willen kopiëren).
- De studiewijzers van vorig jaar worden zichtbaar. Kies vervolgens de studiewijzer die je wilt hebben.
- Hierna verschijnt het onderstaande scherm.

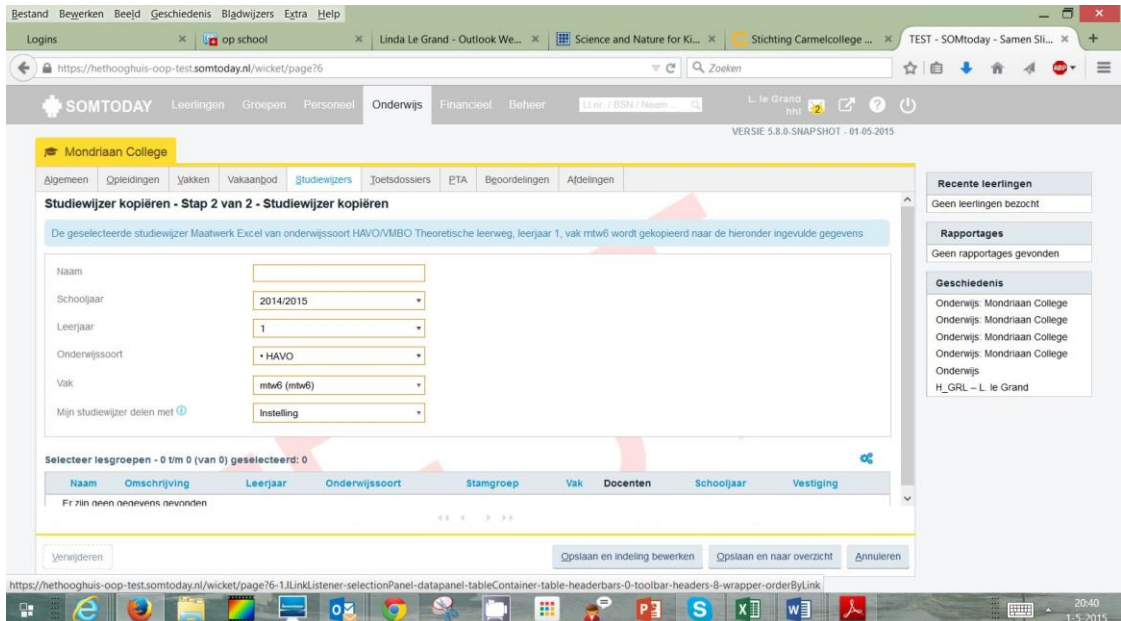

Vul de juiste gegevens in en klik op 'opslaan en indeling bewerken' als je direct je studiewijzer wilt aanpassen. Klik op 'opslaan en naar overzicht' als je niet direct wilt gaan bewerken.